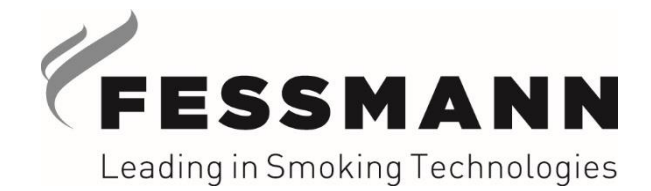

**Innovative high-tech systems for smoke, heat and cold processing of foods**

# **Original-Installationsanleitung**

# **FESSMANN APP**

#### **Diese Betriebsanleitung:**

- dem Bediener aushändigen!
- vor Inbetriebnahme unbedingt lesen!
- für künftige Verwendung aufbewahren!

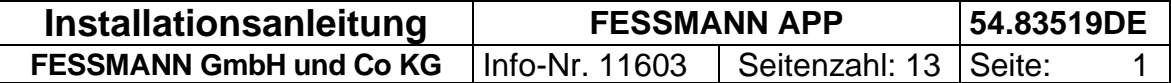

# FESSMANN

# Inhaltsverzeichnis

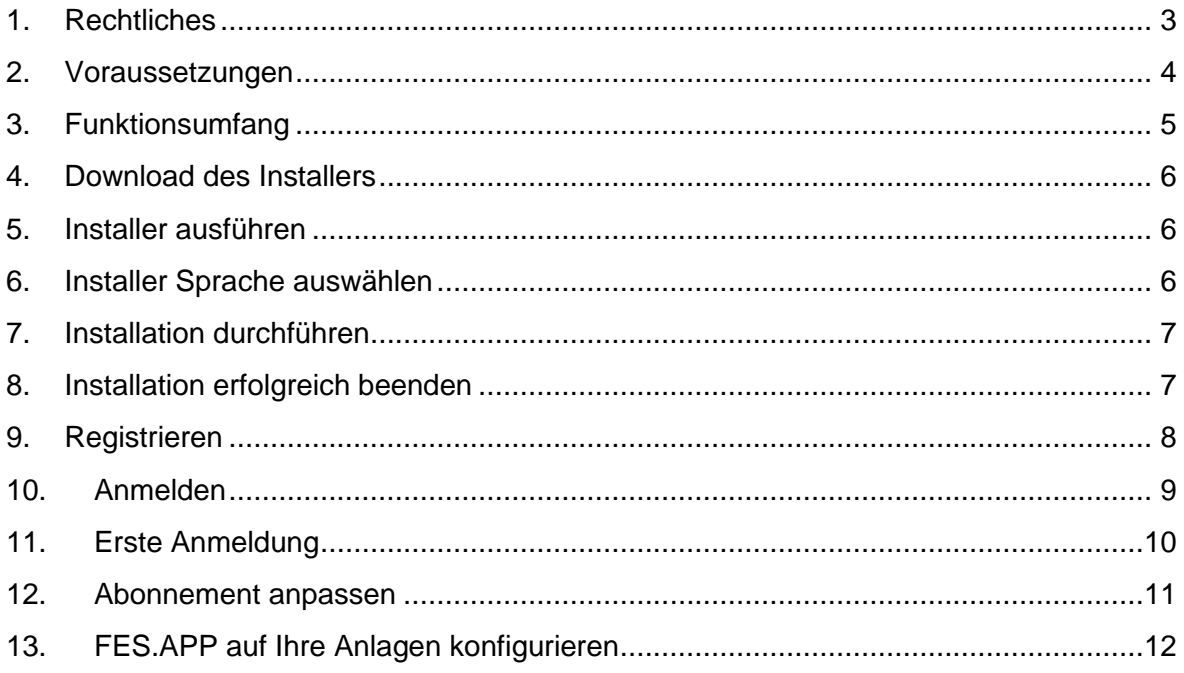

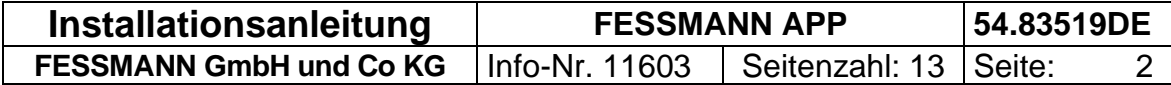

### <span id="page-2-0"></span>**1. Rechtliches**

Technische Änderungen gegenüber der in dieser Anleitung beschriebenen Ausführung behält sich der Hersteller vor.

Der Inhalt dieser Anleitung ist Eigentum der Firma FESSMANN GmbH und Co KG. Dieses Dokument darf nicht – auch nicht auszugsweise - vervielfältigt und nicht ohne unsere schriftliche Genehmigung dritten Personen mitgeteilt werden. Wir behalten uns das Recht der ausschließlichen Auswertung unseres geistigen Eigentums vor. Zusätzliche Exemplare können angefordert werden.

FESSMANN GmbH und Co KG - Abteilung Kundendienst - Herzog-Philipp-Straße 39 71364 Winnenden

E-Mail: [service@fessmann.de](mailto:service@fessmann.de)

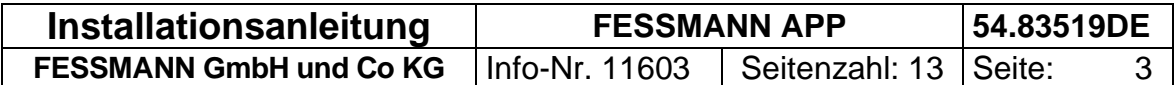

#### <span id="page-3-0"></span>**2. Voraussetzungen**

In diesem Dokument erfahren Sie, wie Sie die FES.APP in Betrieb nehmen. Damit Sie dies erfolgreich umsetzen können, benötigen Sie folgende Voraussetzungen:

- 1. Ein Android-Smartphone oder ein Apple IPhone.
- 2. Eine FESSMANN-Anlage mit FOOD.CON 2 Steuerung
	- Die Software-Version sollte neuer oder gleich der Version 1.2.51.0 sein, da ansonsten nicht alle Features der FES.APP-Plattform funktionieren. Dies kann die Firma FESSMANN für Sie updaten, was jedoch Kosten verursacht. Wie Sie die Version prüfen finden Sie weiter unten in dieser Anleitung.
- 3. Einen Windows-Rechner, welcher mit dem Internet und über ein LAN-Kabel mit Ihren FESSMANN-Anlagen verbunden ist:

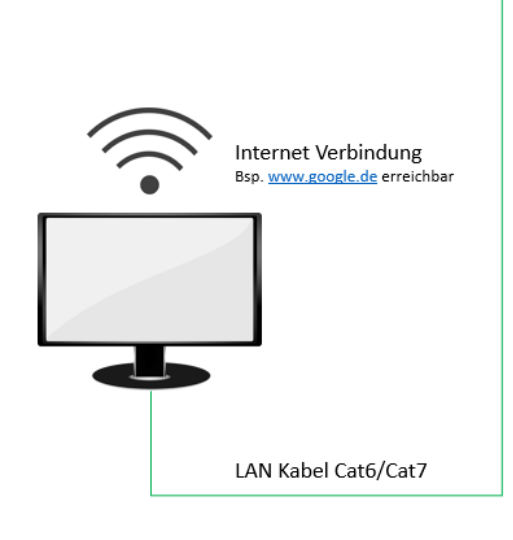

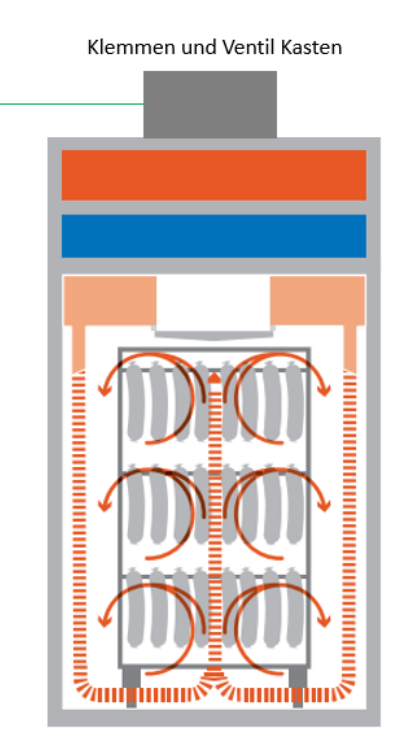

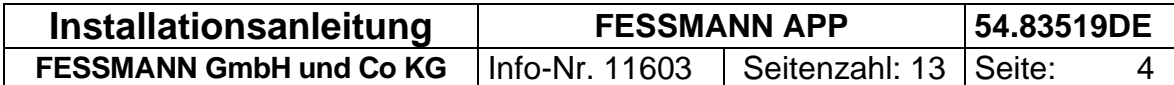

# <span id="page-4-0"></span>**3. Funktionsumfang**

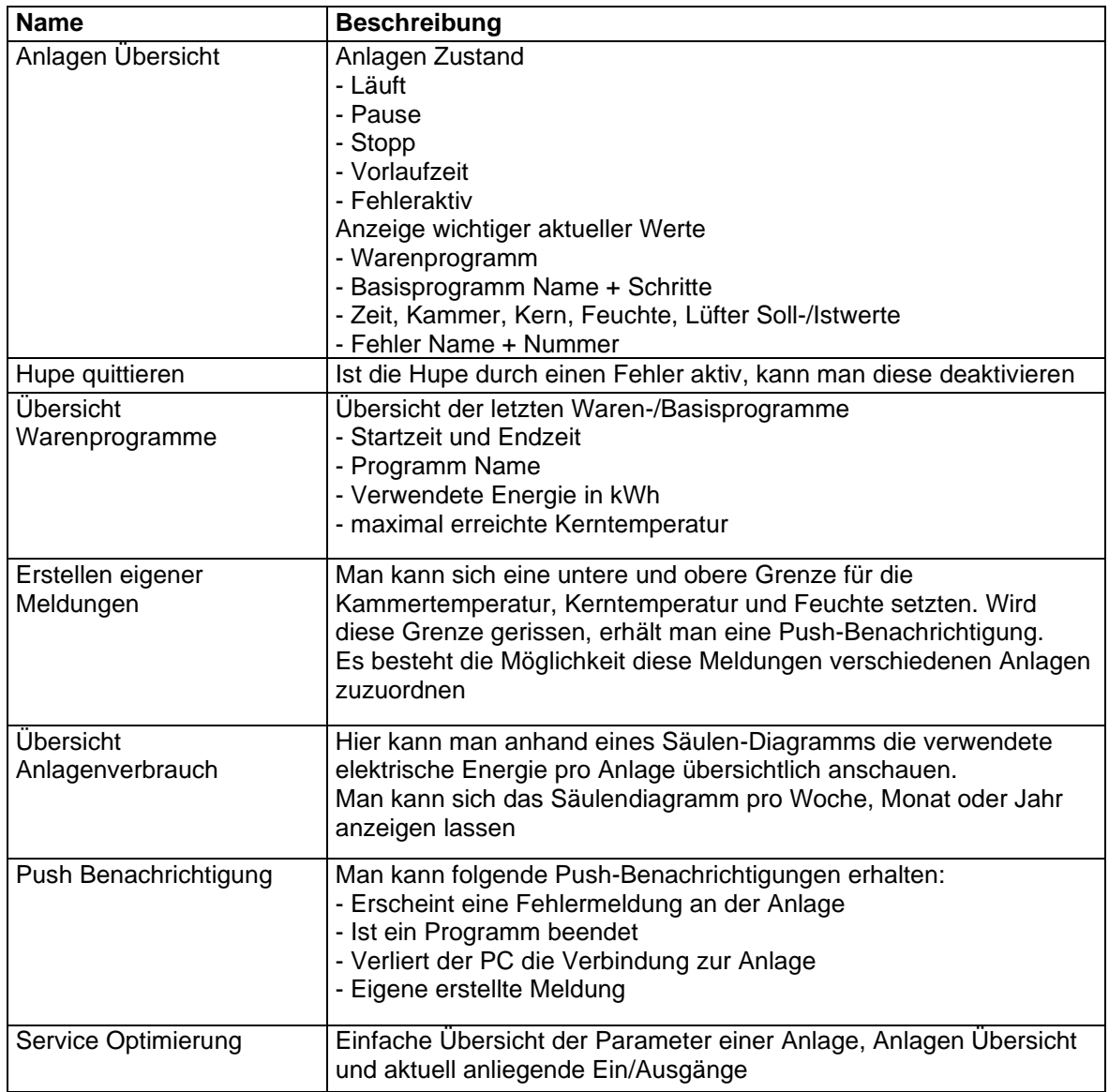

Die folgende Beschreibung bezieht sich auf die Installation die FES.APP auf einem Rechner. Um sie auf dem Smartphone zu installieren, wählen Sie im entsprechenden Store die "Fes.APP" aus und installieren sie wie gewohnt.

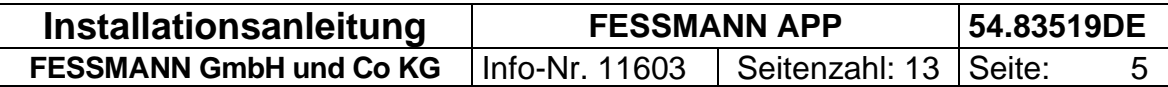

#### <span id="page-5-0"></span>**4. Download des Installers**

Laden Sie sich den Installer hier herunter:<https://cloud.fessmann.de/s/FES.APP>

#### <span id="page-5-1"></span>**5. Installer ausführen**

Gehen Sie dazu im Windows Explorer (1) zu Downloads (2) und führen Sie die Datei "Setup.exe" (3) aus.

<span id="page-5-2"></span>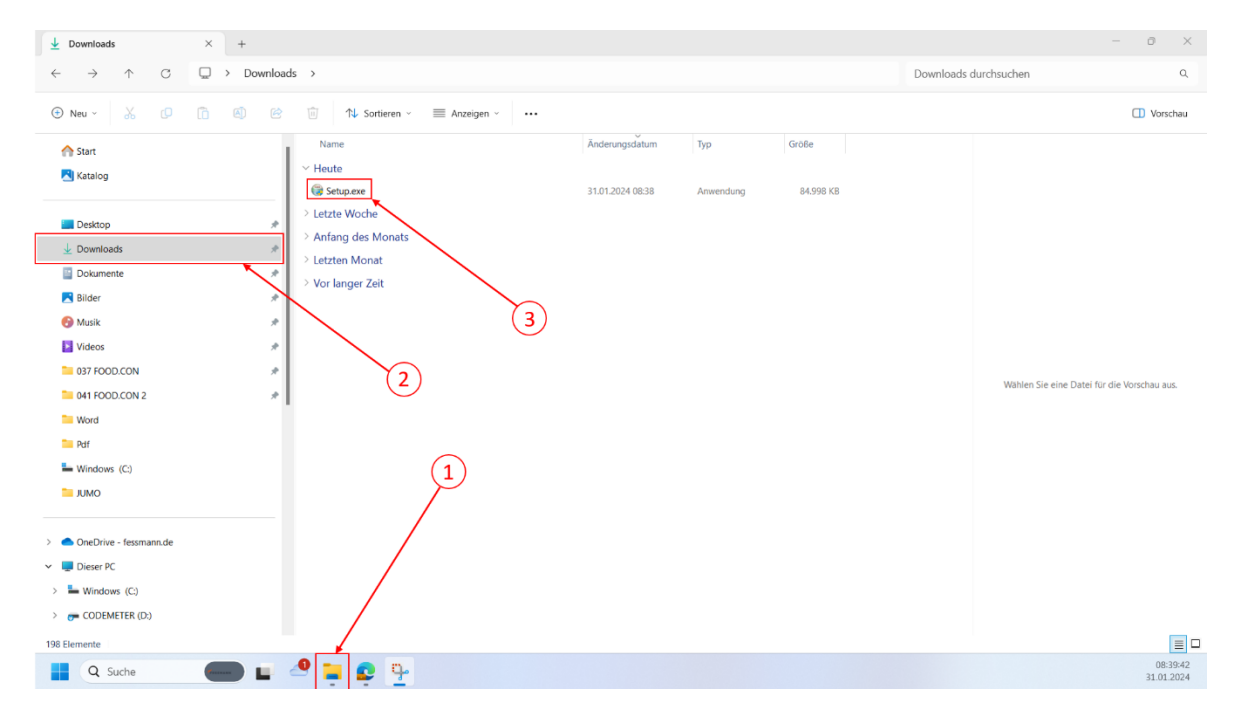

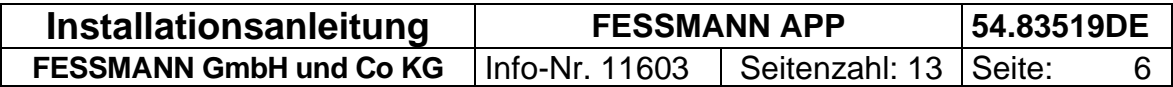

## <span id="page-6-0"></span>**7. Installation durchführen**

Die Schritte im Installer und das Lizenzabkommen bestätigen. Anschließend wird die Installation durchgeführt.

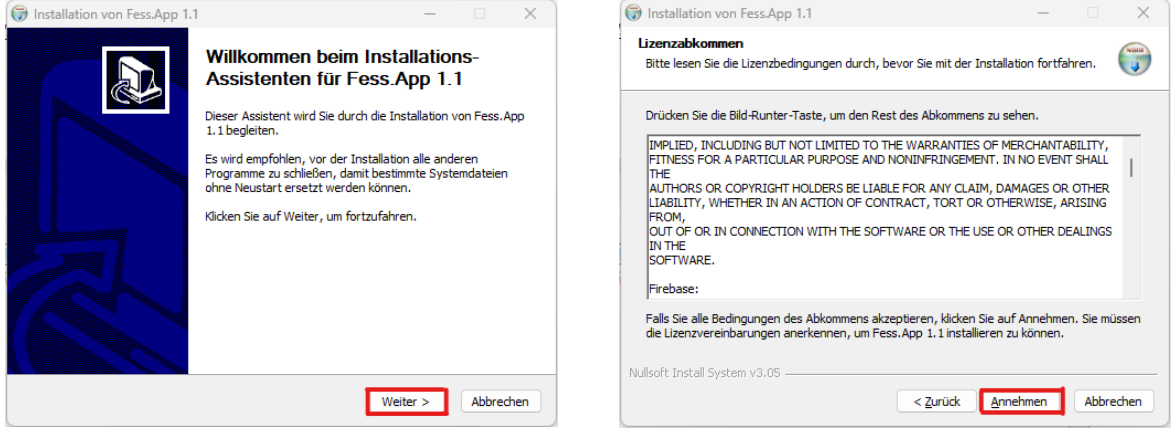

#### <span id="page-6-1"></span>**8. Installation erfolgreich beenden**

Auf "Fertigstellen" klicken. Dann wird der Installer beendet und die FES.APP öffnet sich.

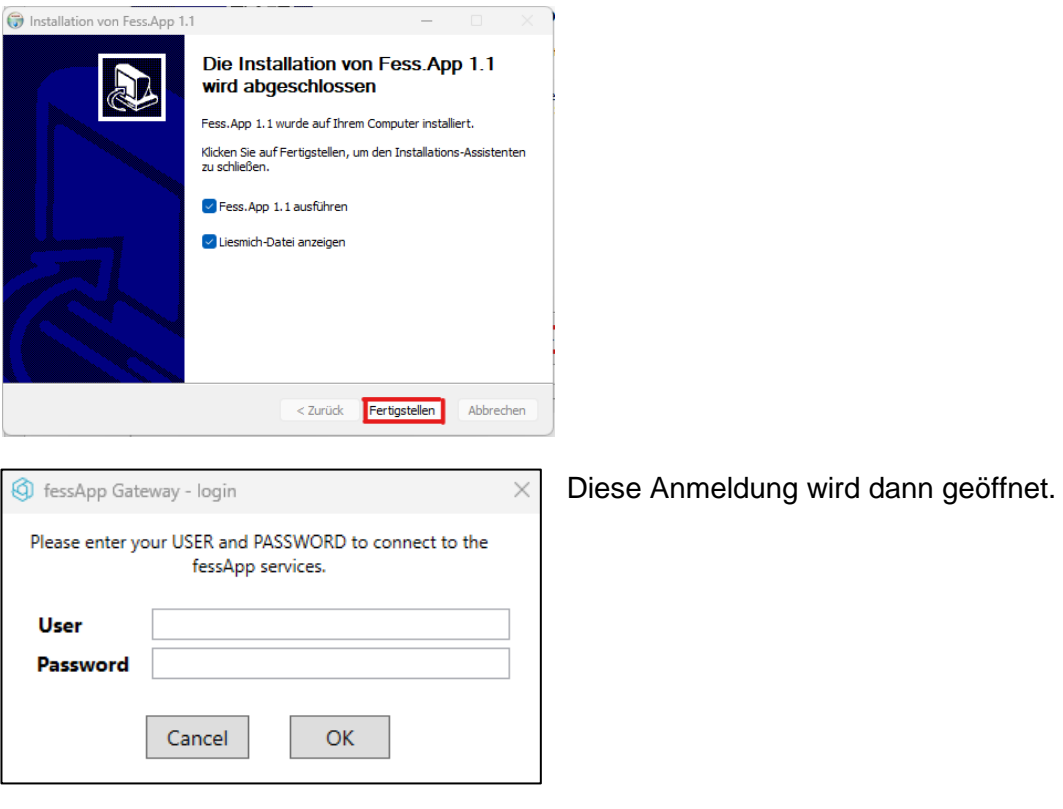

Sollten Sie noch keine Zugangsdaten haben, können Sie diesen Dialog zunächst ignorieren. Sollten Sie jedoch bereits Zugangsdaten haben, können Sie direkt zu "Anmelden" übergehen.

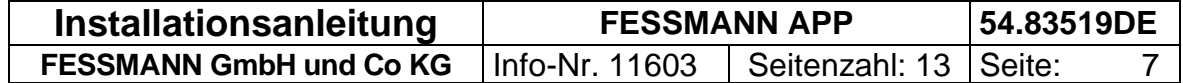

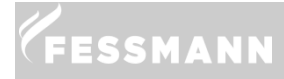

## <span id="page-7-0"></span>**9. Registrieren**

Falls Sie noch keine Zugangsdaten für die FES.APP haben, öffnen Sie die neu installierte FES.APP. Sie finden das Programm auf Ihrem Desktop.

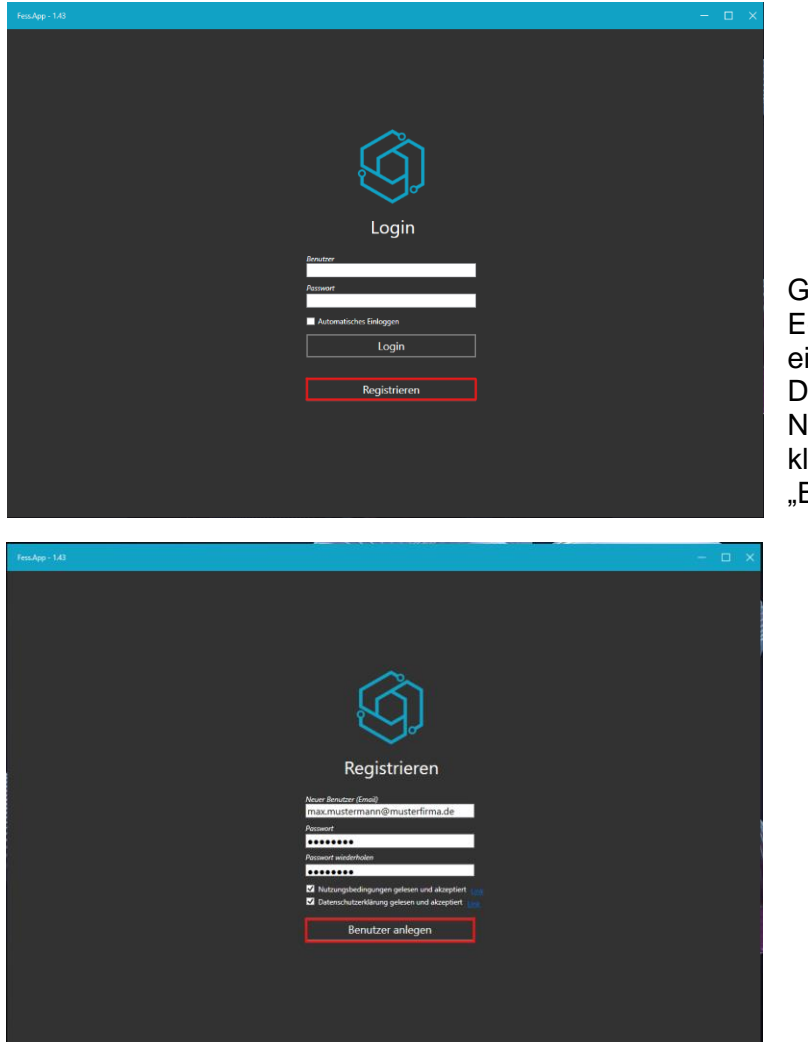

Geben Sie anschließend Ihre E-Mail-Adresse, ein Passwort in und akzeptieren Sie die Datenschutzerklärung und die lutzungsbedingungen. licken Sie anschließend auf Benutzer anlegen"

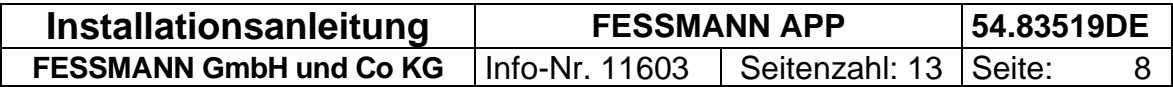

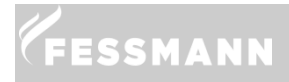

#### <span id="page-8-0"></span>**10. Anmelden**

Nachdem Sie sich registriert haben, erhalten Sie an die eingegebene E-Mail-Adresse eine Bestätigungs-E-Mail. Um Ihre E-Mail-Adresse zu bestätigen, klicken Sie den in der E-Mail enthaltenen Link an. Falls dies nicht möglich ist, kopieren Sie den Link in die Adresszeile Ihres Internet-Browsers.

Anschließend können Sie sich mit Ihren Daten bei der FES.APP anmelden.

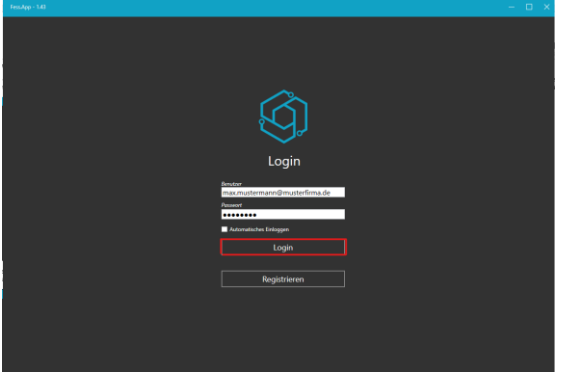

Geben Sie nun zusätzlich Ihre Zugangsdaten auch für das Gateway an.

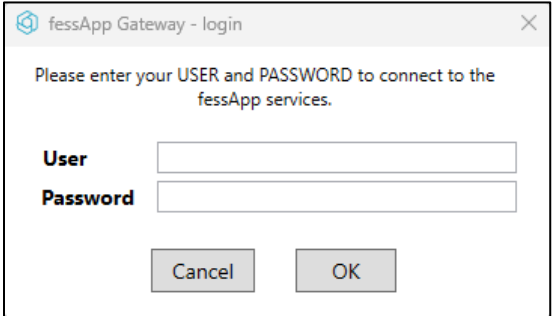

Falls Sie den Dialog geschlossen haben sollten, können Sie diesen rechts unten auf Ihrem Desktop, unter den ausgeblendeten Symbolen wieder öffnen:

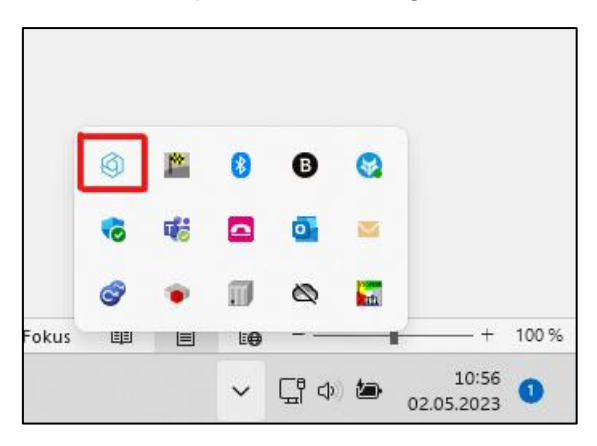

Klicken Sie auf das markierte Symbol und klicken anschließend auf "Login".

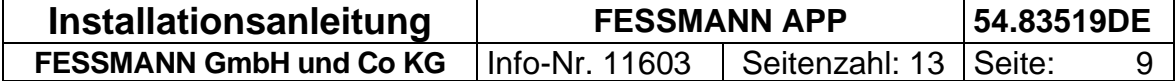

#### **WICHTIG:**

**Nur so lange der der FES.APP-Gateway-Service läuft, können die Anlagen überwacht werden.**

Sie erkennen dies an den verschiedenen "Zuständen" des Symbols.

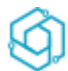

Service läuft und synchronisiert sich mit den Anlagen.

Service läuft, hat aber einen Fehler. Beispielsweise sind Sie nicht angemeldet.

Service ist ausgeschaltet.

#### <span id="page-9-0"></span>**11. Erste Anmeldung**

Nach dem ersten Login erscheint folgender Bildschirm, in dem Sie Ihre persönlichen Daten eingeben müssen. Anhand dieser Daten werden später die Rechnungen erstellt und an Ihre zuvor vergebene E-Mail-Adresse gesendet.

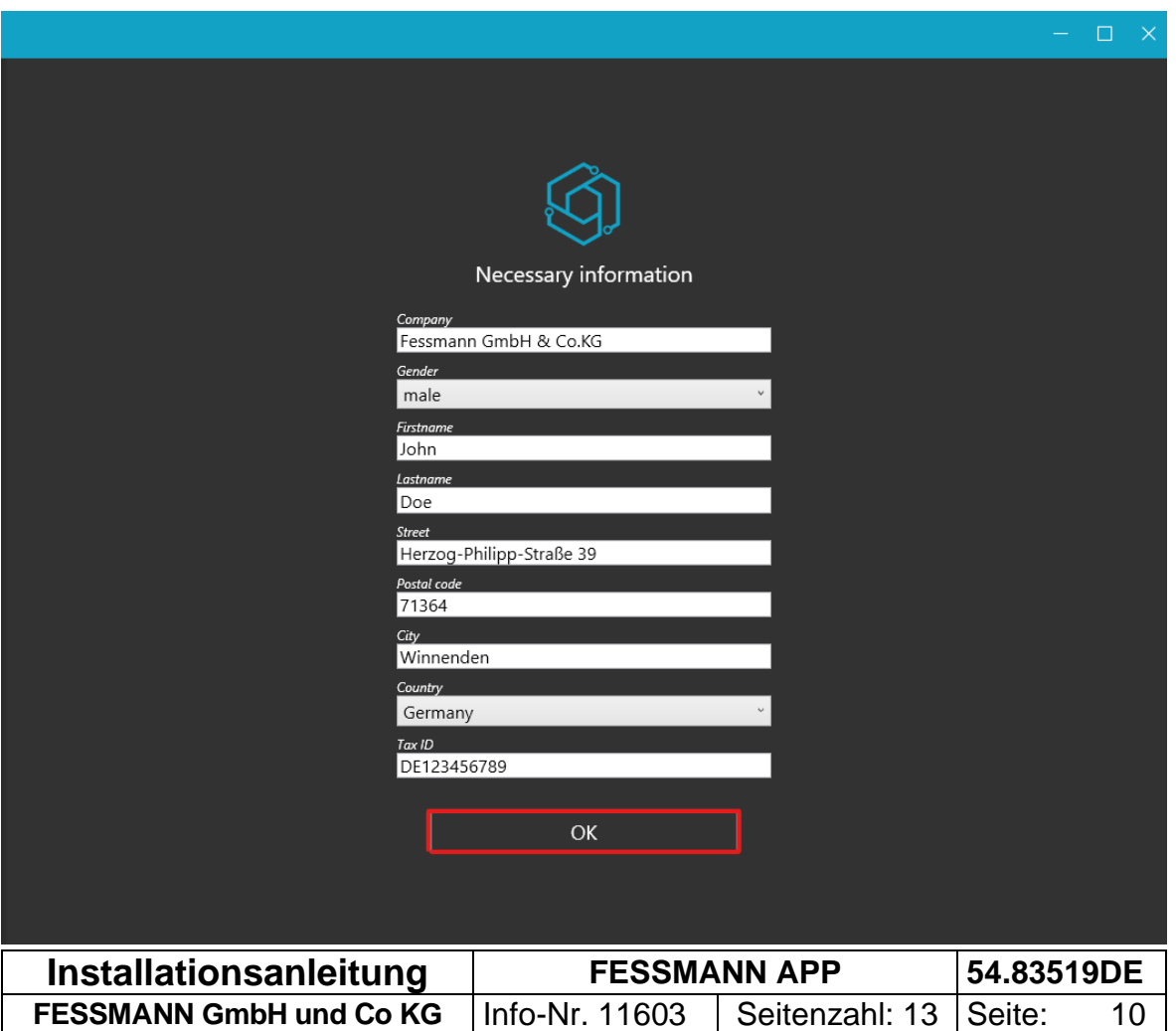

#### <span id="page-10-0"></span>**12. Abonnement anpassen**

Damit Sie die FES.APP dauerhaft verwenden können, müssen Sie ein Abonnement abschließen. Dafür wählen Sie unter dem Reiter "*Mein Konto*" die Anzahl der FESSMANN-Anlagen die Sie mit der FES.APP überwachen möchten. Des Weiteren geben Sie hier an, mit wie vielen verschiedenen Geräten Sie auf die Services der FES.APP zugreifen möchten. Haben Sie beispielsweise 2 Mitarbeiter, die jeweils über ihr Smartphone und über ihren Arbeits-PC die Anlagen überwachen möchten, müssen Sie hier 4 Geräte auswählen.

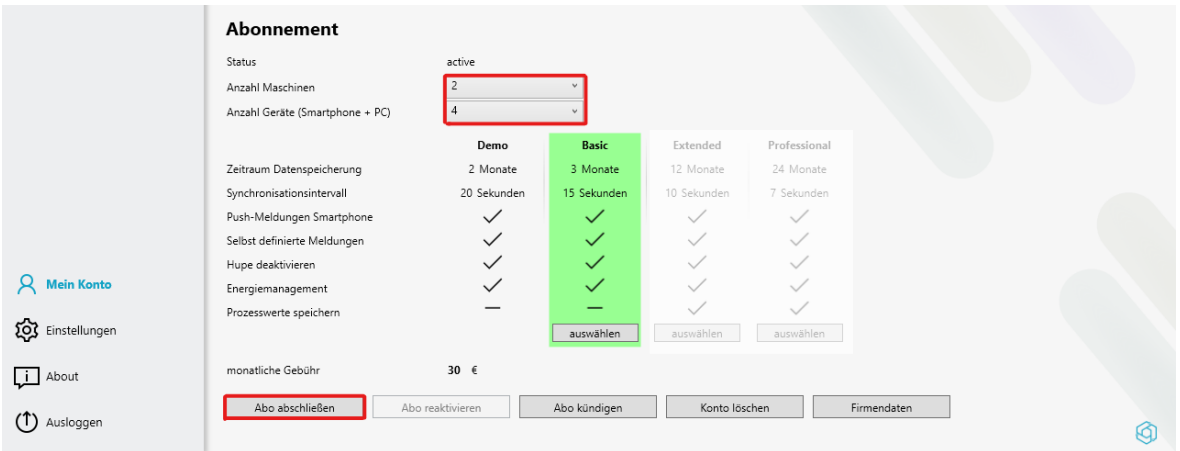

Nachdem Sie die Anzahl an Anlagen und Geräten eingestellt haben, klicken Sie auf "Abo abschließen". Sie werden auf eine Website weitergeleitetet, indem Sie die FES.APP Services abonnieren können. Es besteht die Möglichkeit per PayPal oder per Kreditkarte zu zahlen.

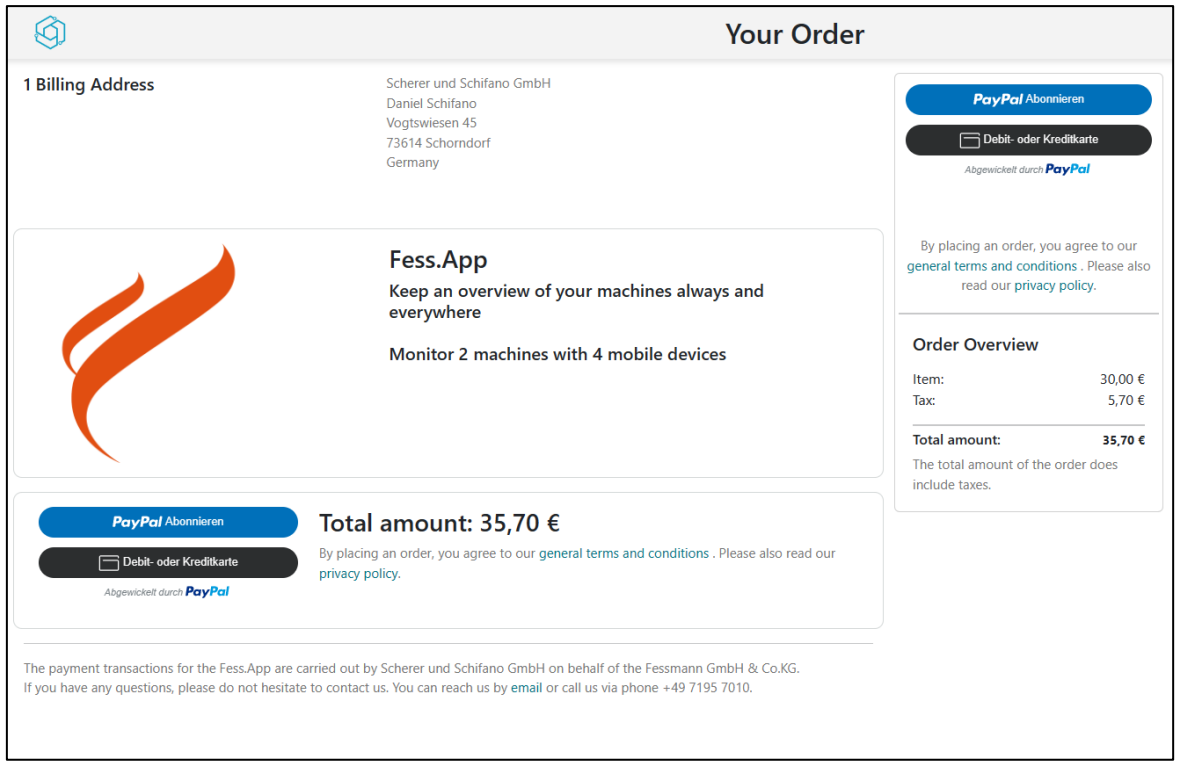

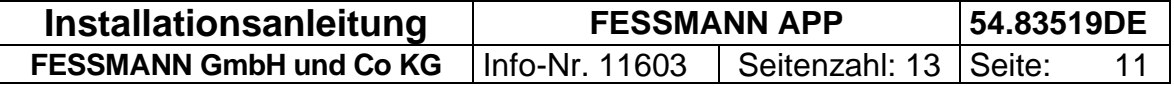

### <span id="page-11-0"></span>**13. FES.APP auf Ihre Anlagen konfigurieren**

Klicken Sie als erstes auf "Einstellungen" und anschließend auf "neue Maschine"

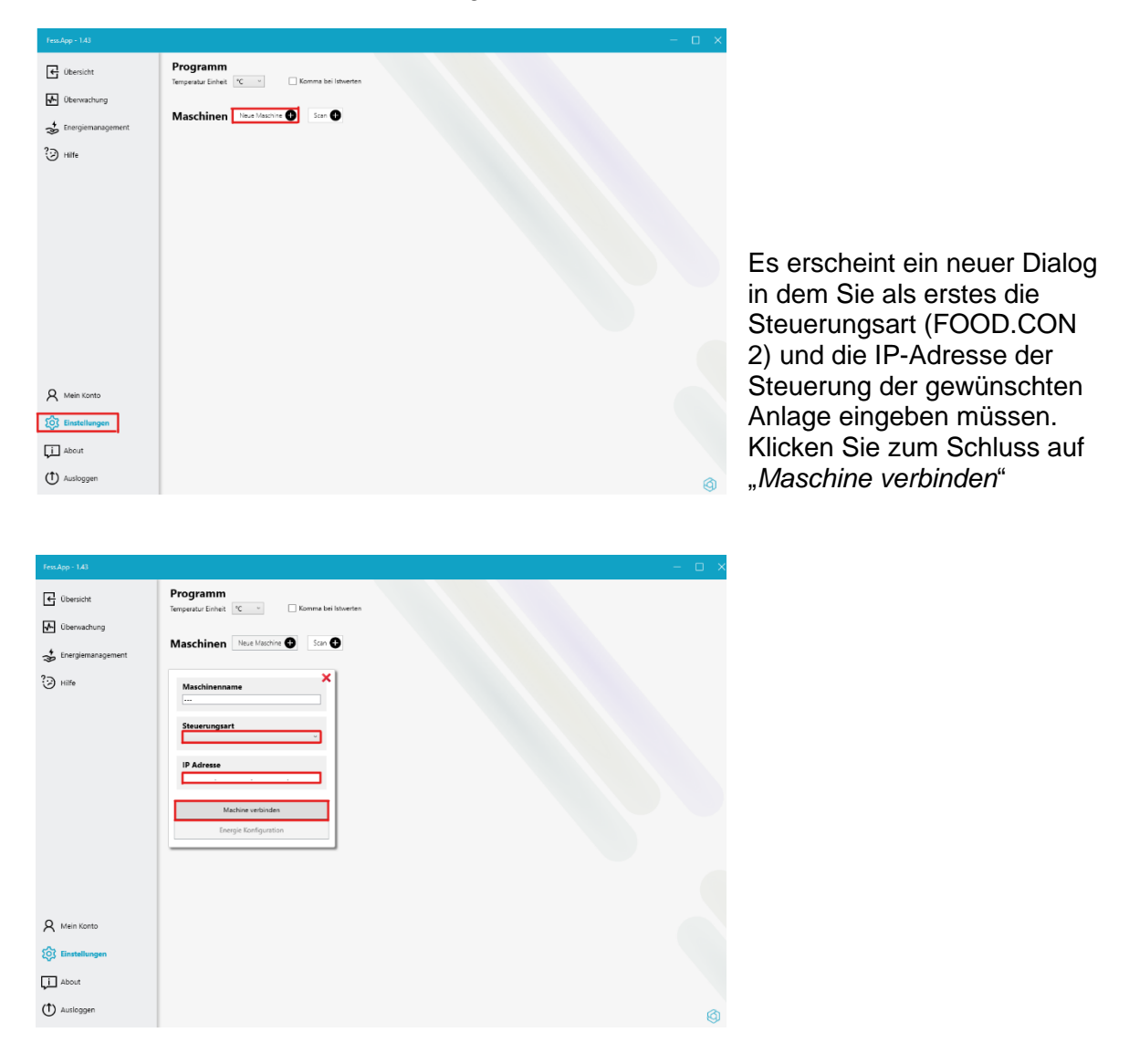

Um die IP-Adresse Ihrer Steuerung herauszufinden, navigieren Sie am Display Ihrer Anlage zu "Info".

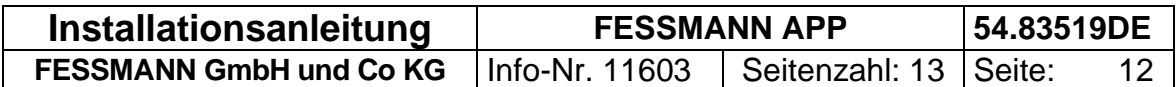

#### **13 FES.APP auf Ihre Anlagen konfigurieren DE**

Mit dem "Menü Symbol" links oben (1) können Sie auf die Systeminformationen (2) links unten zugreifen.

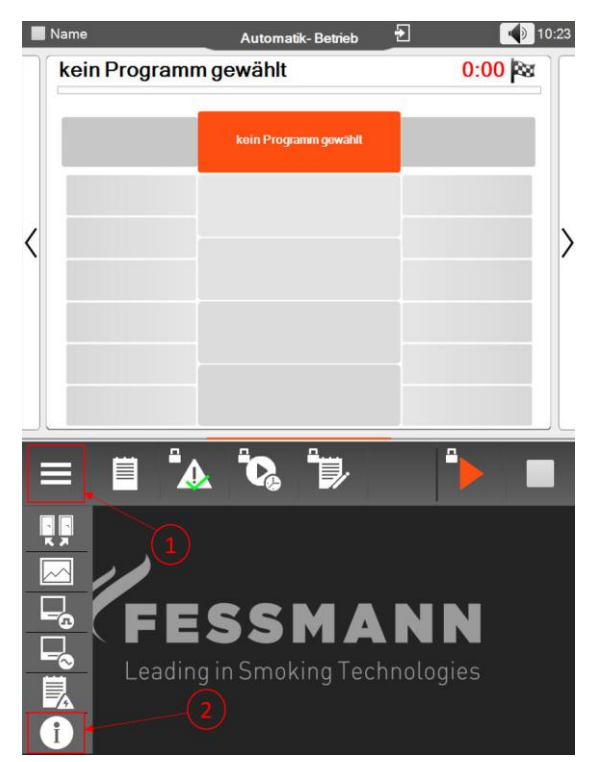

Im neu erschienen unteren Bildschirm können Sie oben links die IP-Adresse der Steuerung ablesen:

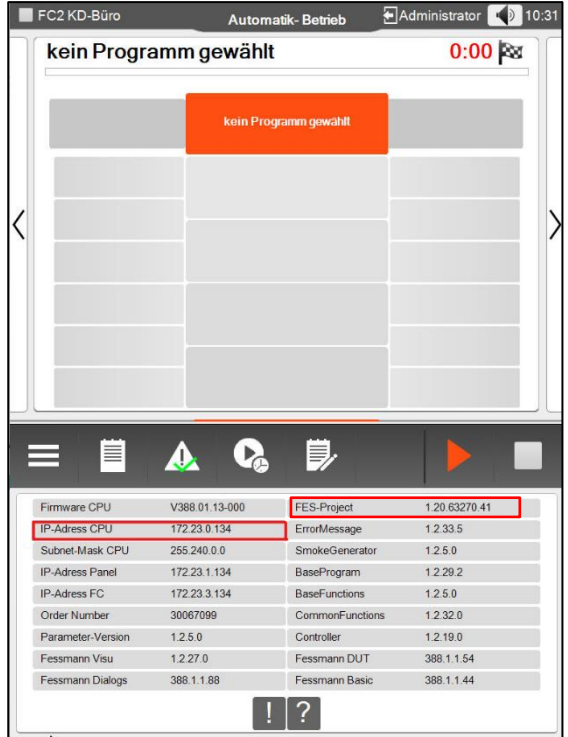

Die IP-Adresse ist in diesem Fall "172.23.0.134". Geben Sie dies in der FES.APP ein.

Wiederholen Sie diese Prozedur für alle Anlagen, die Sie überwachen möchten. Jetzt wird Ihre Anlage überwacht und Sie können von Ihren Endgeräten auf die Anlagen zugreifen.

Unter dem Eintrag "FES-Project" oben rechts wird die Version der Software angezeigt, die bei dieser Anlage verwendet wird. Allgemein ist der Aufbau der Version: "1.2.x.x".

Sollte bei Ihnen die Version nicht so auf gebaut sein, haben Sie eine Sondersoftware (so wie im gezeigten Beispiel, in dem die Version nicht "1.2...." lautet, sondern "1.20...."). In diesem Fall müssen Sie eine Anfrage an die Firma FESSMANN stellen, ob alle Features der FES.APP Plattform genutzt werden können.

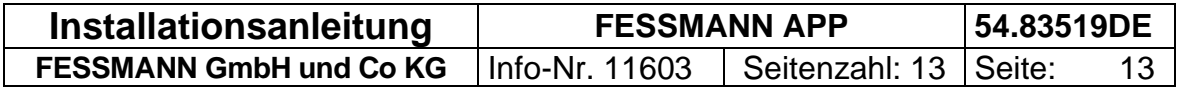